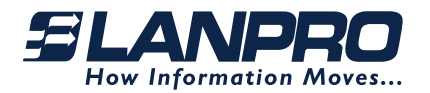

# **ROVER SLANPRO LP-ROV106 Controlador de Puerta de Internet**

# **Guía de Usuario**

El presente documento está dividido en dos partes: **Guía Rápida Nº. 1 y Guía Rápida Nº. 2**

*Puede descargar el manual del producto ingresando a: http://www.lanpro.com*

# *GUÍA RÁPIDA Nº 1* LPROV106 UG SPB01W

**El Rover LP-ROV106, Controlador de Puerta de Internet** posee un puerto LAN Ethernet que puede ser utilizado para conectar puntos de acceso inalámbricos, computadores en Kioskos de Internet, cuartos de Hotel con acceso a la LAN y computadores de los Centros de Datos de negocios. El puerto WAN deberá ser conectado a la empresa que le suministra el servicio de Internet, bien sea a través de DSL, modem de cable o la LAN.

Primeramente, conecte el ROVER tal como se muestra en la **figura 1** para poder configurarlo con la herramienta de inicialización "Wizard". Conecte su computador al conector LAN/PoE del ROVER, previa consideración de cómo va a ser alimentado éste, bien sea por el LAN o por el conector de 24 V tal como se muestra en la **figura 2.**

Ud. deberá configurar el Puerto del computador con IP Dinámica o como cliente DHCP, (No puede ser utilizado con IP fija). Conecte el puerto WAN a su proveedor de servicio de Internet, bien sea a través de la red LAN, Modem DSL o Modem de Cable. El puerto LAN de servicio de Internet, Modem DSL o Modem de Cable deberá estar configurado como Servidor DHCP. Verifique el manual del equipo para asegurarse de la conexión del puerto.

Para la operación, los usuarios accederán el servicio de Internet bien sea a través de la red inalámbrica, los computadores del kiosko de Internet o la LAN. Deberá conectar los Puntos de Acceso Inalámbrico (AP's) a través de un switch Ethernet. Cualesquiera Puntos de Acceso Inalámbrico deberá conectarlos al Switch Ethernet.

*Nota Importante: Por favor No desconecte la alimentación durante el tiempo de Reset para evitar daños al Firmware). Para la configuración del equipo se recomienda la utilización de los Navegadores: Internet Explorer (version 11 o superior) , Mozilla Firefox o Google Chrome.*

# **Conectando el ROVER**

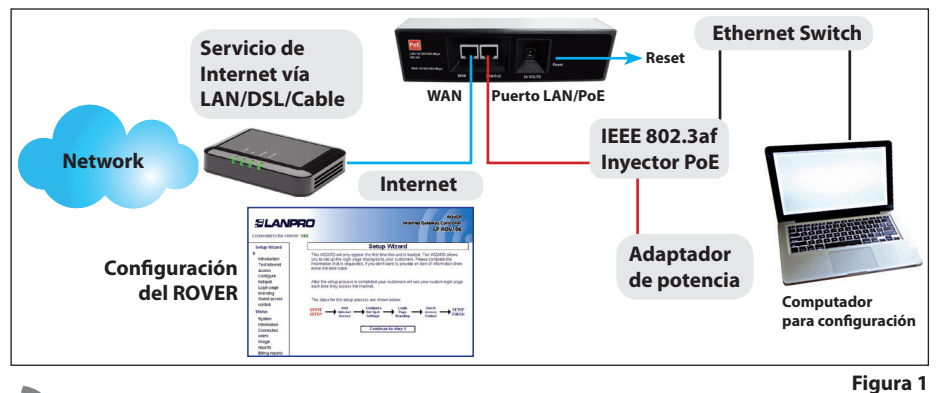

# **Energizando el ROVER**

Hay dos maneras alternativas de alimentar el ROVER, **uno 1** a través de Puerto LAN/PoE el cual requiere un equipo compatible PoE según el estándar del tipo Power Source Equipment (PSE), y **dos 2** a través del conector trasero de alimentación de 24 Volt DC con un adaptador, incluido en el empaque, tal como se muestra en la figura siguiente:

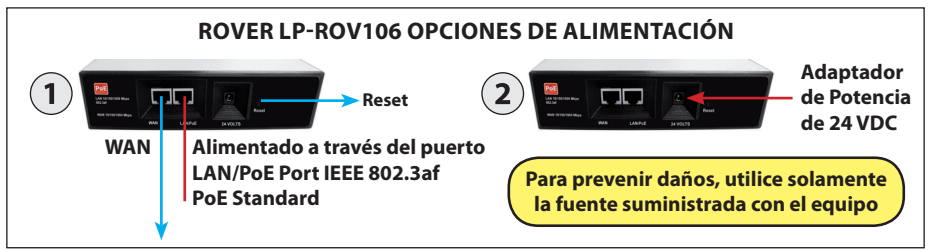

#### **Figura 2**

## **Restablecimiento a valores de fábrica**

Con el ROVER energizado, utilice un clip de papel para presionar el pulsador de Reset a través del agujero mostrado. Mantenga presionado dicho pulsador por 10 segundos al menos y después deje de presionar, todos los parámetros volverán a sus valores de fábrica.

## **Configuración del ROVER por vez primera**

Conecte su computador portátil al puerto LAN de el ROVER. Conecte el Puerto WAN a su proveedor de internet a través de LAN, modem DSL o Servicio de Cable.

Abra su nevegador preferido en su computador. En lugar de usar su página de Login, Ud. verá la página de la **figura 3**,

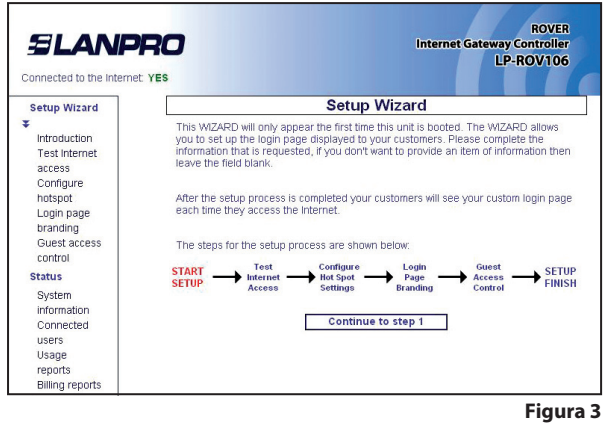

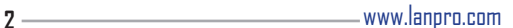

esta página es el programa "Wizard", que le permitirá particularizar e iniciar su ROVER. El proceso de inicialización tiene cuatro pasos, por favor siga las instrucciones e ingrese la información que le sea solicitada en cada página y presione el botón para ir a la siguiente página.

Cuando termine el proceso de particularización su servicio de Internet ya personalizado estará disponible para ser utilizado por sus huéspedes, invitados o usuarios. El proceso de personalización se muestra en los pasos de la **Guía Rápida Nº 2** más adelante.

Ud puede acceder vía Login a las páginas administrativas en cualquier momento. Conecte su computador al ROVER via cable conectado al puerto LAN/PoE y abra su Navegador preferido en el URL:

#### **http://aplogin.com/admin**

El nombre de usuario es **admin**, y la contraseña es la que Ud. ingresó en el Wizard. Cuando abra la página considerada, seleccione la opción que Ud. requiera del menú. Por favor revise al manual para más información sobre la configuración.

# *Guía Rápida Nº 2*

## **Configuración del Rover LP-ROV106 Controlador de Puerta de Internet**

### *● Paso 1: Probar el acceso a Internet*

**Su ROVER deberá tener una conexión a Internet** para que el proceso de configuración pueda ser completado. Si Ud. ve un **YES** de color verde, entonces proceda al paso 2. Si ve un **NO** de color rojo, entonces pulse sobre el enlace para diagnosticar el problema.

Ud. puede que requiera establecer una dirección IP Fija. Si Ud. no está familiarizado con cómo se establece una dirección IP fija, por favor pregúntele al administrador de la red o algún técnico de redes para que le ayude.

Algunos enrutadores DSL o de Cable poseen paredes de fuego (Firewalls) para prevenir que el ROVER, que es un controlador de puerta a Internet, se conecte. Ud. deberá poder cambiar los ajustes del Firewall que previenen esta conexión.

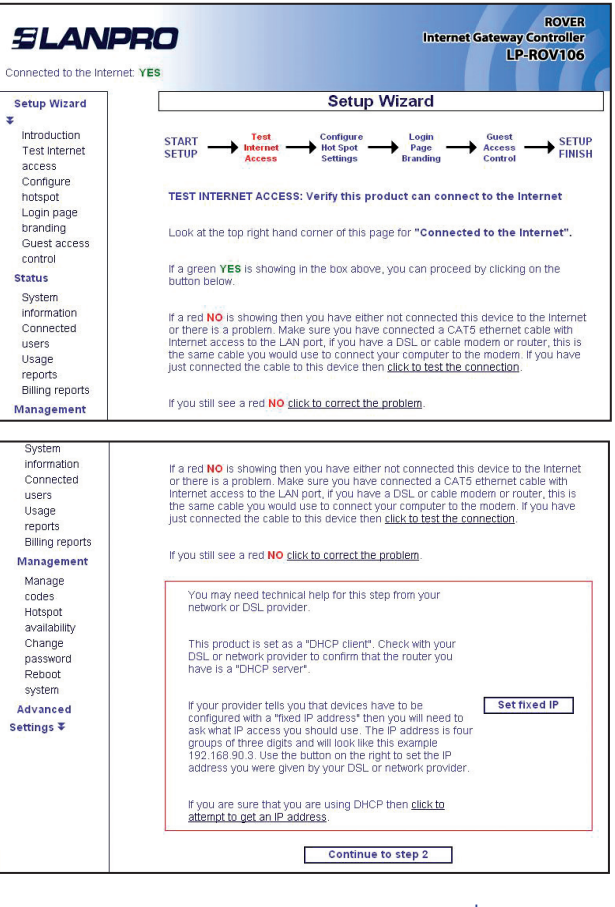

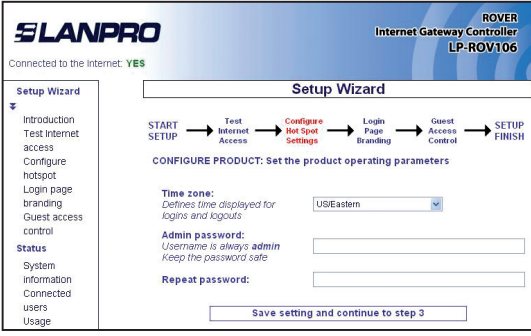

£ Conn Set Ŧ  $\ln$  $T_{\rm B}$  $\frac{a}{c}$  $rac{h}{L}$ br<br>G  $\mathfrak{c}$ sta  $\mathbf{S}$  $\frac{1}{2}$  $\frac{1}{100}$  $\cup$ re  $\overline{B}$ .<br>Ma M

### ● *Paso 2: Configuración del servicio de Internet y del Punto Caliente (hotspot)*

Seleccione su zona horaria y establezca su contraseña. Tome nota y guarde su contraseña en un sitio seguro.

## ● *Paso 3: Personalización de la página de Login para lograr el Branding De su negocio ante los clientes que la accedan*

Sus huéspedes, invitados o usuarios verán dicha información en la página de acceso o Login.

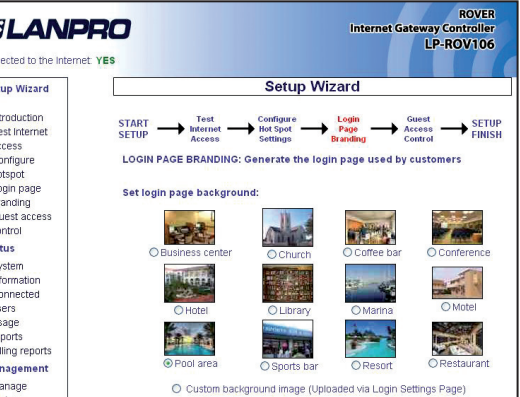

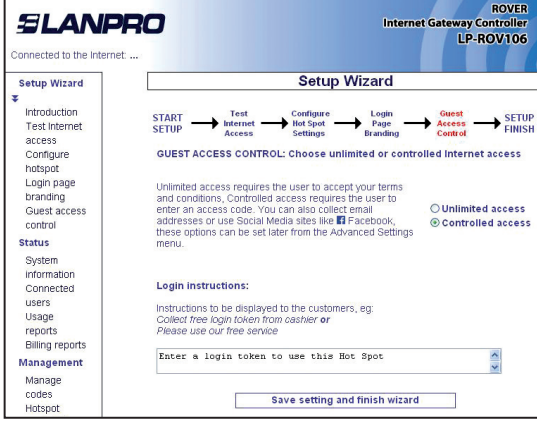

### *● Paso 4: Seleccione el acceso a los huéspedes, invitados o usuarios*

Si Ud. selecciona acceso ilimitado, sus huéspedes deberán pulsar un aviso de exención de responsabilidad (Disclaimer) para poder acceder a Internet. Si Ud. selecciona el acceso controlado, entonces deberá generar boletos o tickets de acceso a sus huéspedes, invitados o usuarios.

**Si ya terminó, pulse el botón de Reboot para arrancar el servicio de Internet.** Después del arranque, espere dos minutes para abrir de nuevo su navegador y ver su página de login. Si desea hacer cambios, haga Login de nuevo y pulse el programa "Wizard" para volver a reconfigurar.

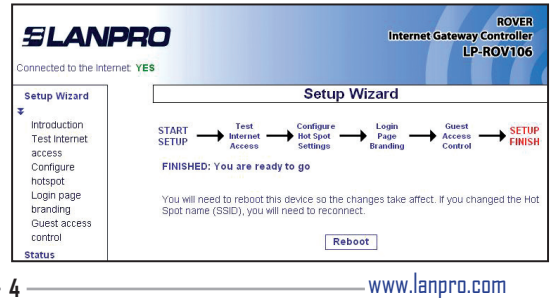